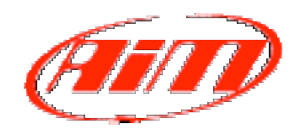

# **Migrating Race Studio2 Files**

*Written by Scott Jessup, AiM Sports Support Technician* www.aimsports.com \* 800-718-9090

Often, it is necessary to move all of our data that has built up over time from one computer to another (hard drive crash, upgrade of PC, clone PC, etc). Other times it might be necessary to uninstall and completely remove the old installation remnants so a fresh new installation of Race Studio 2 can be performed (software bug, corrupt installation, etc). The last thing you want to do is lose all of your invaluable data, track maps, etc. Here is a tutorial showing you the different options available to you to successfully transfer everything from one installation of Race Studio 2 to another.

## I. Export/Import

Race Studio 2 offers many ways of Importing/Exporting your data. These functions are the responsibilities of Managers. You'll find many different managers throughout the Race Studio 2 software.

The following Managers, their responsibilities, and the file extension they manage are:

- o System Manager Manages the configuration file (.cfg)
- o Custom Sensor Manager Handles all custom sensors (.csn)
- o Test Database Manager Import/Export of downloaded files (.drk)
- o Map Manager Map file management (.mp)
- o Math Channel Manager Manages all math channels (.amc)

These Managers work great if you need to migrate or email an individual file. It also provides a method for backing up important pieces of data without including all of the other "fluff".

#### II. Manual Migration

If the need arises to move/save/copy entire directories from within the software, then you'll need to do something a bit more involved than simply using one of the Managers.

File Management – All data that is input or downloaded by you is saved and stored on your hard drive differently than the originally installed software files. These files are considered "customized" and are treated in a different fashion. For example, if you are to ever uninstall the RS2 software, all of this "custom input" is left behind without being altered or erased. That being said, with the proper knowledge of where these personal files are stored, you will possess the knowledge and the ability to migrate, copy/paste, or insert them as needed.

Please make note of the following directories which are very important:

- o C:\Program Files\AIM **(This is where** *everything* **is kept)**
- o C:\Program Files\AIM\DATA **(Downloaded data)**
- o C:\Program Files\AIM\TRACKS **(Track map files)**

(\*\*NOTE: If your hard drive crashes or needs to be replaced, these are the folders that you will need to successfully restore Race Studio 2 on the new hard drive)

### III. Import Data into Race Studio 2 Analysis

- 1. Install Race Studio 2 onto the new PC or hard drive.
- 2. Copy the entire *contents* of the old DATA folder and paste them into the new DATA folder. (\*\*NOTE: Do not simply copy the DATA folder itself into the new destination. Only copy the individual files found *inside* the folder.) There are three folders (Bike, Formule, and Karting). These contain sample files that are included with every installation of RS2. These can be moved if you wish, but are not necessary.
- 3. Repeat the same procedure with the contents of the TRACKS folder. Copy all of the contents into the new TRACKS folder.
- 4. Open the Race Studio 2 Analysis software. Here you will find that the list of downloads is still blank! Not to worry...select the "*Import Test*" button found at the bottom of the empty database.
- 5. When the "**Open DRK file**" window opens, click on the down arrow connected to the "**Look In**" box.
- 6. Navigate to the *C:\Program Files\AIM\DATA* folder:

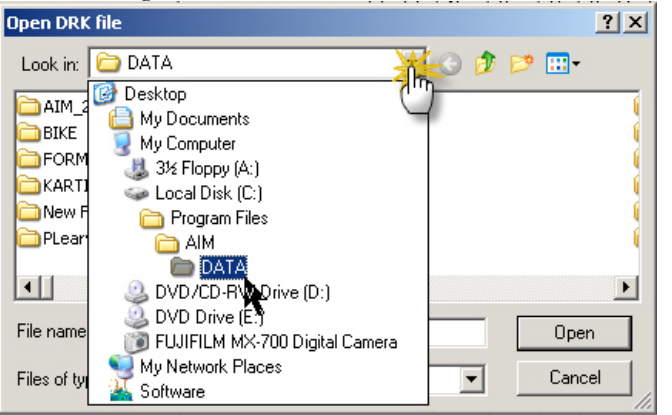

- 7. Here you will find all of the files that you recently migrated from your old DATA folder. Select the files that you would like to add to the database and hit "**Open**". (\*\*NOTE: Hi-light the first file in the list and then use  $Ctr\hat{i}+A$  to select all files at once).
- 8. A "**Test Information Settings**" window will appear. Hit the OK button. (If multiple tests had been selected at once, you will need to hit the OK button each time for each test being imported.)
- 9. Open a test. If there is a track map associated with it in the TRACKS folder, go to the *Map* menu, and select *Map Manager*.

10.Pick the desired map from the list on the left and then hit the "**Load For Open Tests***"* button found in the upper right corner.

#### IV. Emailing Data to Others

Whenever the need arises to email data from one computer to another, Race Studio 2 offers a couple of different solutions. Depending on your computer skills and confidence, you will find that one of these features will better suit your needs/abilities.

o **Automatic Emailing** – Race Studio 2 and Drag Analyzer offer the ability to automatically email any chosen file. In Race Studio 2, simply right click on the file that you want to email and then select "*Mail Test*". For Drag Analyzer, highlight the preferred file and then click on the **Email** icon found at the top of the window. The file will then appear attached to an email awaiting an address. Type in the recipients address and send!

(\*\*NOTE: This feature will work as long as you have one of the many available email clients installed, configured, and selected as the default application to handle your email. New PC owners have Outlook Express available to them. Other examples of email clients include MS Outlook (bundled with Microsoft Office), Mozilla's Thunderbird, or Netscape Mail. Web based email servers such as AOL, Hotmail or GMail cannot benefit from this feature.)

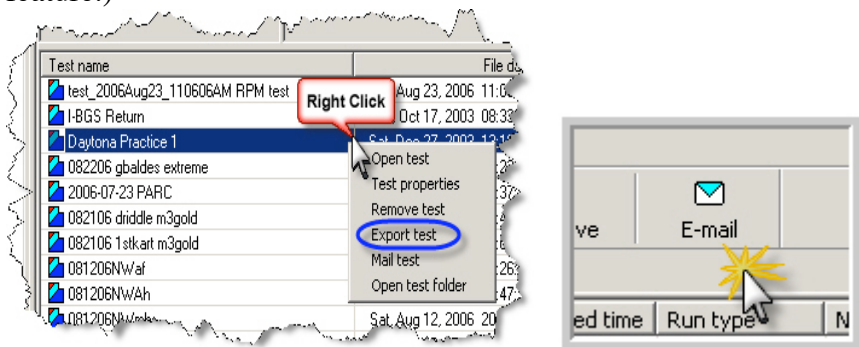

- o **Exporting a file** A more direct way of accomplishing the same task is to use the **Export Test** feature found in either software package.
	- 1. Find and right click on the file to be exported.
	- 2. Select *Export Test* from the menu.
	- 3. When the "**Export Test**" window opens, click on the down arrow connected to the "**Save In:**" box.
	- 4. Select the *Desktop* from the drop down menu.

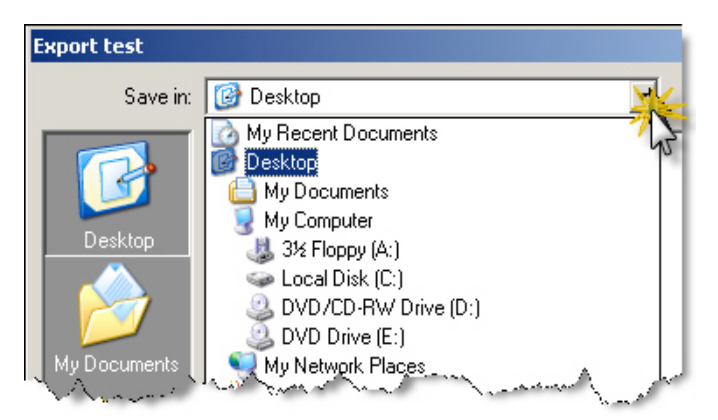

- 5. Push the **Save** button in the lower right.
- 6. Open your email and compose a new email. When it comes time to attach a file, navigate to your desktop, and select the file that you exported.
- o **Windows Navigation** If you do not to wish to use the software application to attach or export a file, then you will find your file in the C:\Program Files\AIM\DATA directory. (\*\*NOTE: All downloaded files are created in triplicate. The file extension that needs to be used for migration is the **.drk** file. (Ex: "*your\_downloaded\_filename***.drk")**
- o **Importing Files back Into RS2** Finally, when a file needs to be imported back into the software, you'll need to use the Import Test feature. The Test Database found in RS2 Analysis is merely a list of shortcuts or a list of file locations. Simply dropping a copy of your file into the *C:\Program Files\AIM\DATA* folder isn't enough. See the procedure listed in Chapter III - Import Data into Race Studio 2 Analysis.